### Zoomの⼊室⽅法

- Zoomの入室方法は、クライアントアプリからとブラウザからの二つの方法があります。 ここではクライアントアプリによる入室方法から説明します。ブラウザからの入室方法 は、後半で説明します。
- クライアントアプリを利⽤するためには、事前にZoomのウェブサイトから最新の**ミー ティング用Zoomクライアント**をダウンロードし、パソコンにインストールしてくださ い。( [https://zoom.us/download#client\\_4meetin](https://zoom.us/download)g )
- すでにZoomアカウントをお持ちで以前にご使⽤されている場合は、**ご⾃⾝のアカウン トがZoomからサインアウトしていることを確認してください**。うまく⼊室できない時 は、別のアカウントでZoomにサインインしていないことをご確認ください。
- 本マニュアルの方法でうまく入室できない時は、Zoomヘルプセンター ( [https://support.zoom.us/hc/ja/categories/20114664](https://support.zoom.us/hc/ja/categories/201146643)3 )の「ミーティングに参加 する」などもご参照ください。

#### 入室方法

- 1. Zoomのクライアントアプリを起動してください。
- 2. 「**ミーティングに参加**」をクリックします。
- 3. ミーティングID(数字)を入力し、お名前の欄には「発表番号-氏名(所属機関)」と入力してください。

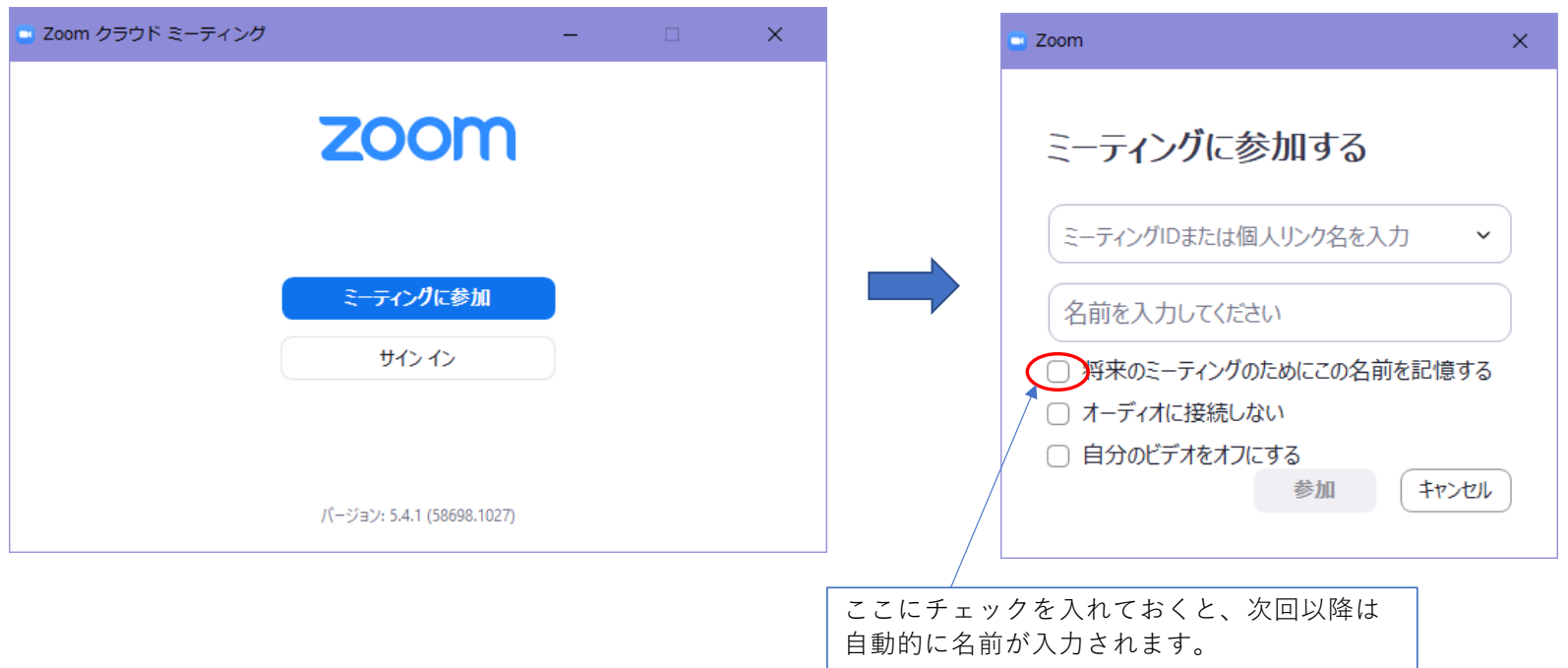

4. **ミーティングパスコード**(英数字)を⼊⼒して「**ミーティングに参加する**」をクリックしてください。 5. 「**コンピューターでオーディオに参加**」をクリックしてください。

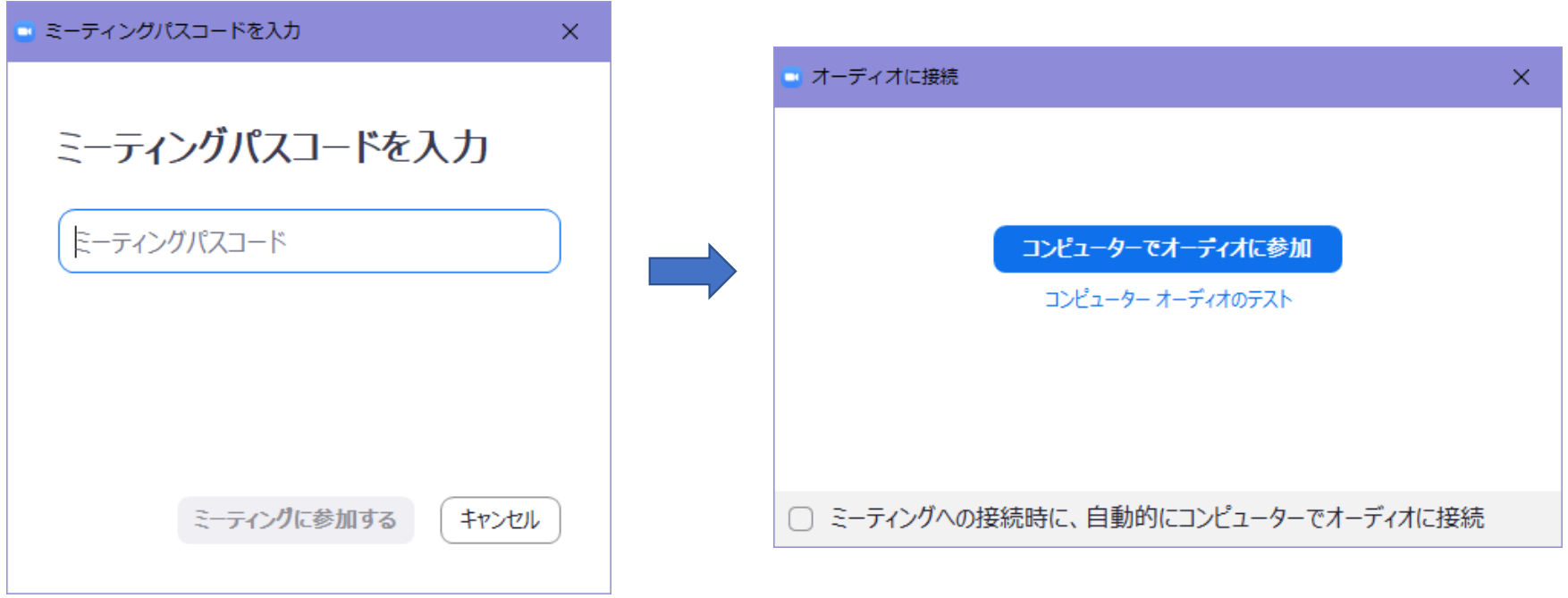

#### 入室すると、下記のような画面になります。 下の例は、開催者が説明⽤のスライドを画⾯共有しているイメージです。

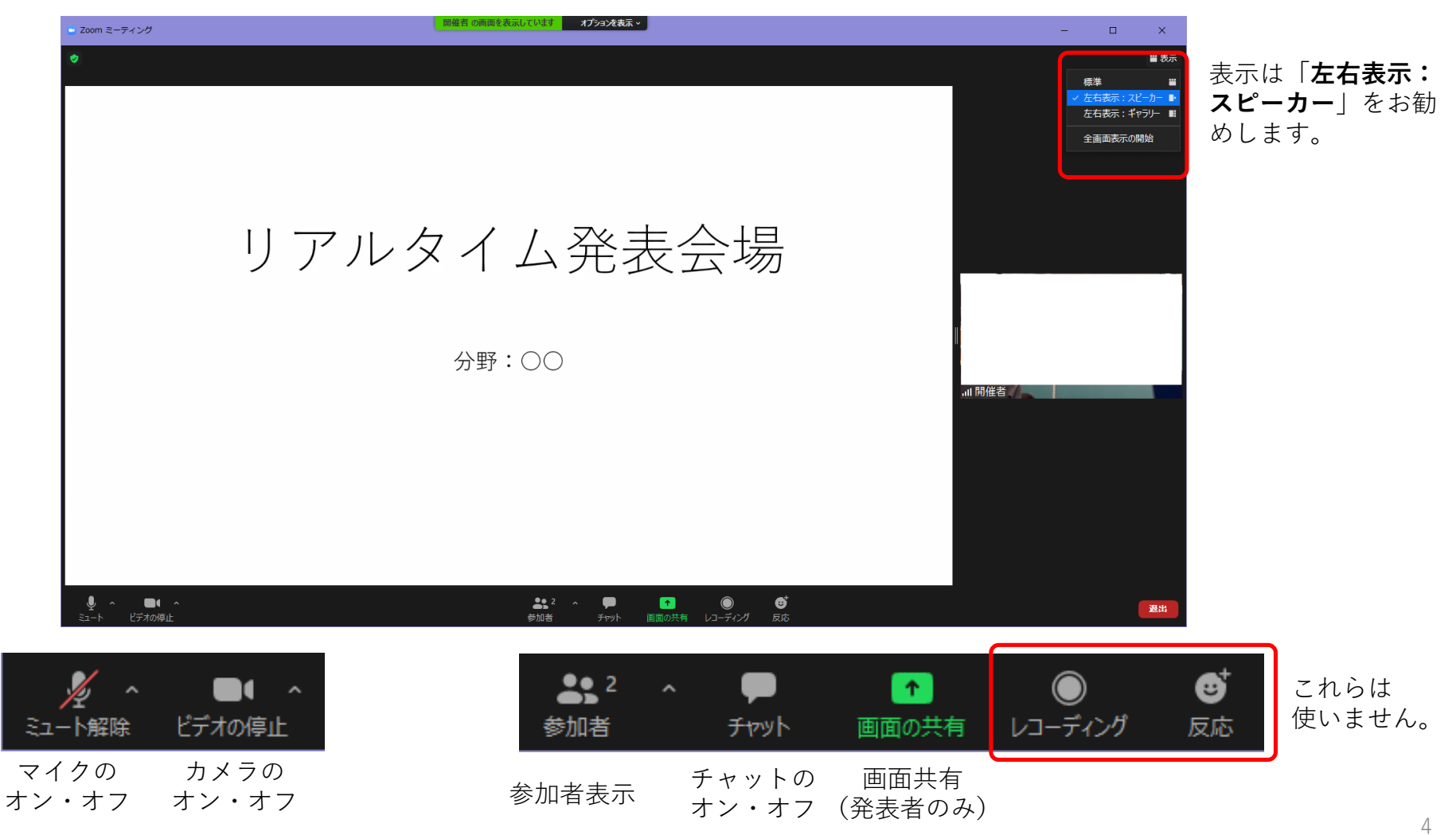

#### **参加者**のボタンをクリックすると、右列に参加者リストが表⽰されます。ご⾃⾝のお名前とご所属 を確認してください。

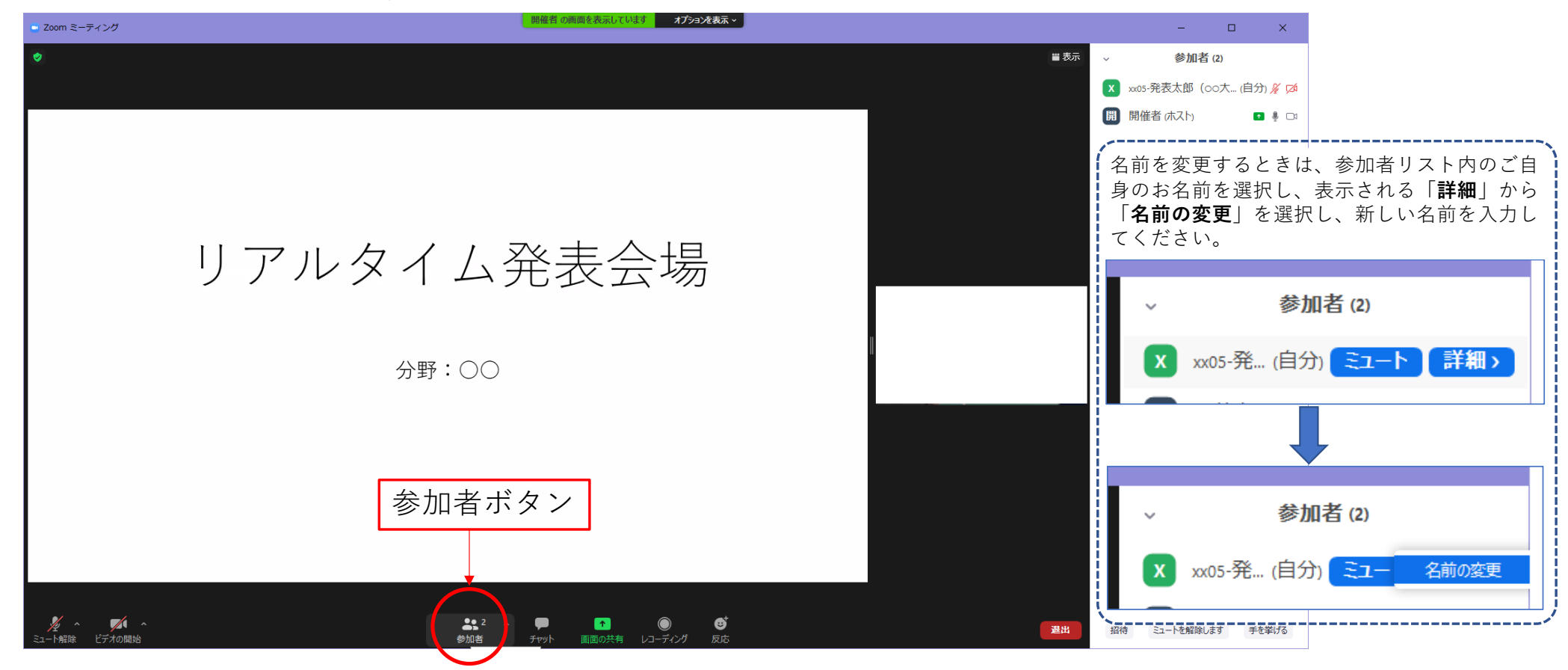

発表方法

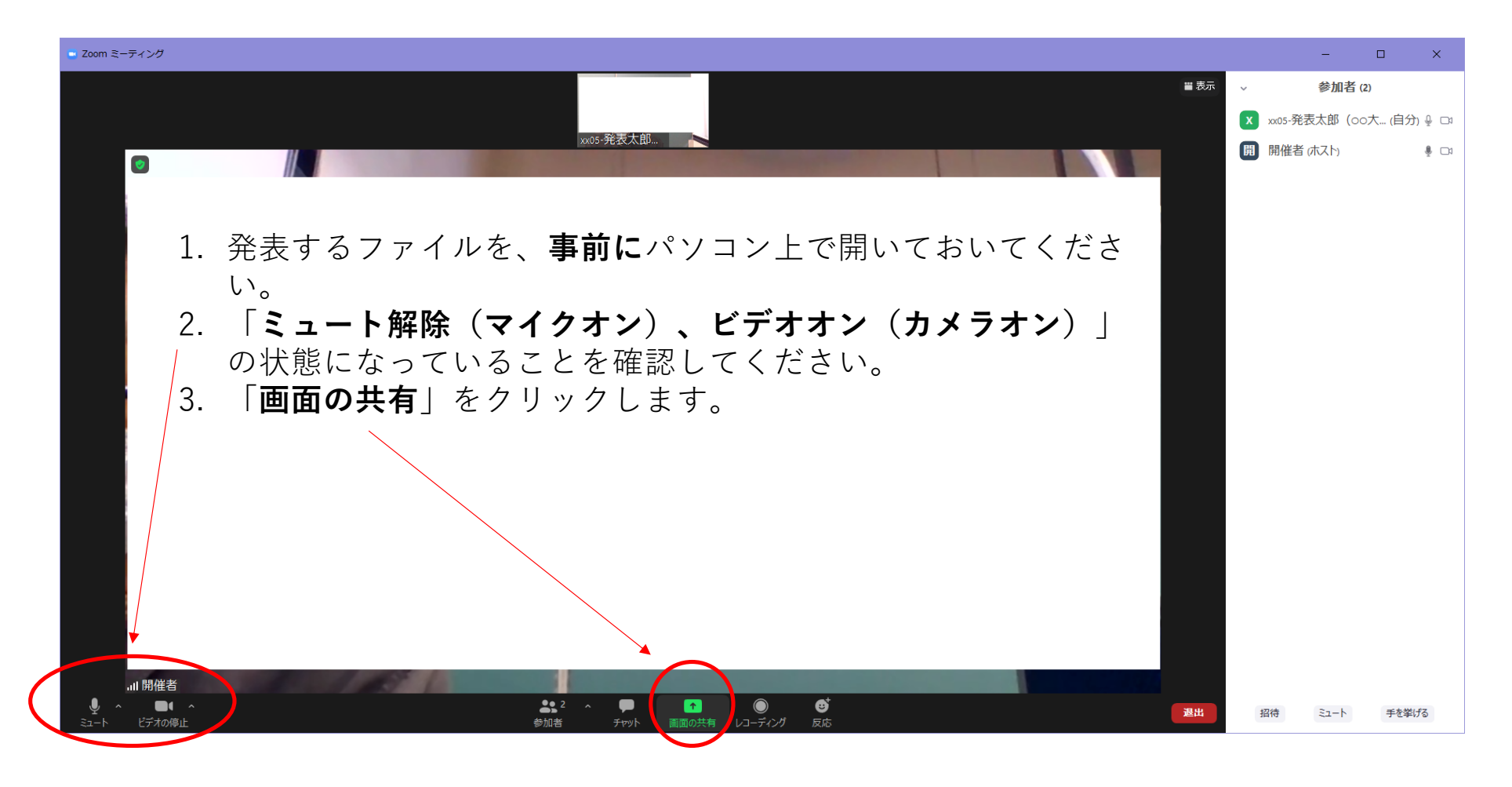

#### 4.事前に開いておいたファイルを選択し、「**共有**」をクリックしてください。

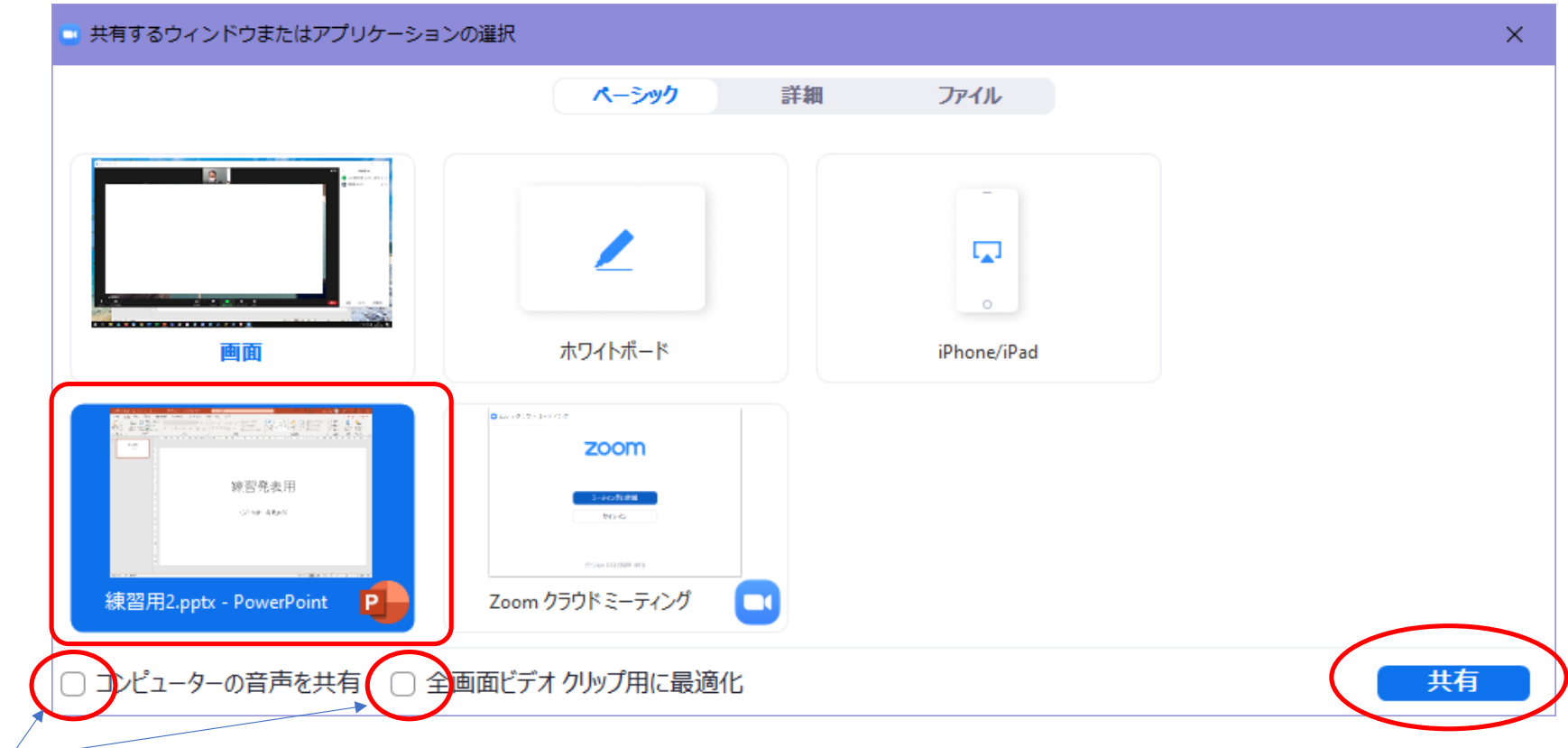

発表スライドに動画が埋め込まれている場合や、動画ファイルそのものを再⽣するときは、こちらをチェック してください。(動画については、10ページに注意点を記載しています。)

5. 発表するファイルが前面に表示されますので、通常の発表方法と同じ手順でプレゼンテー ションを開始してください。

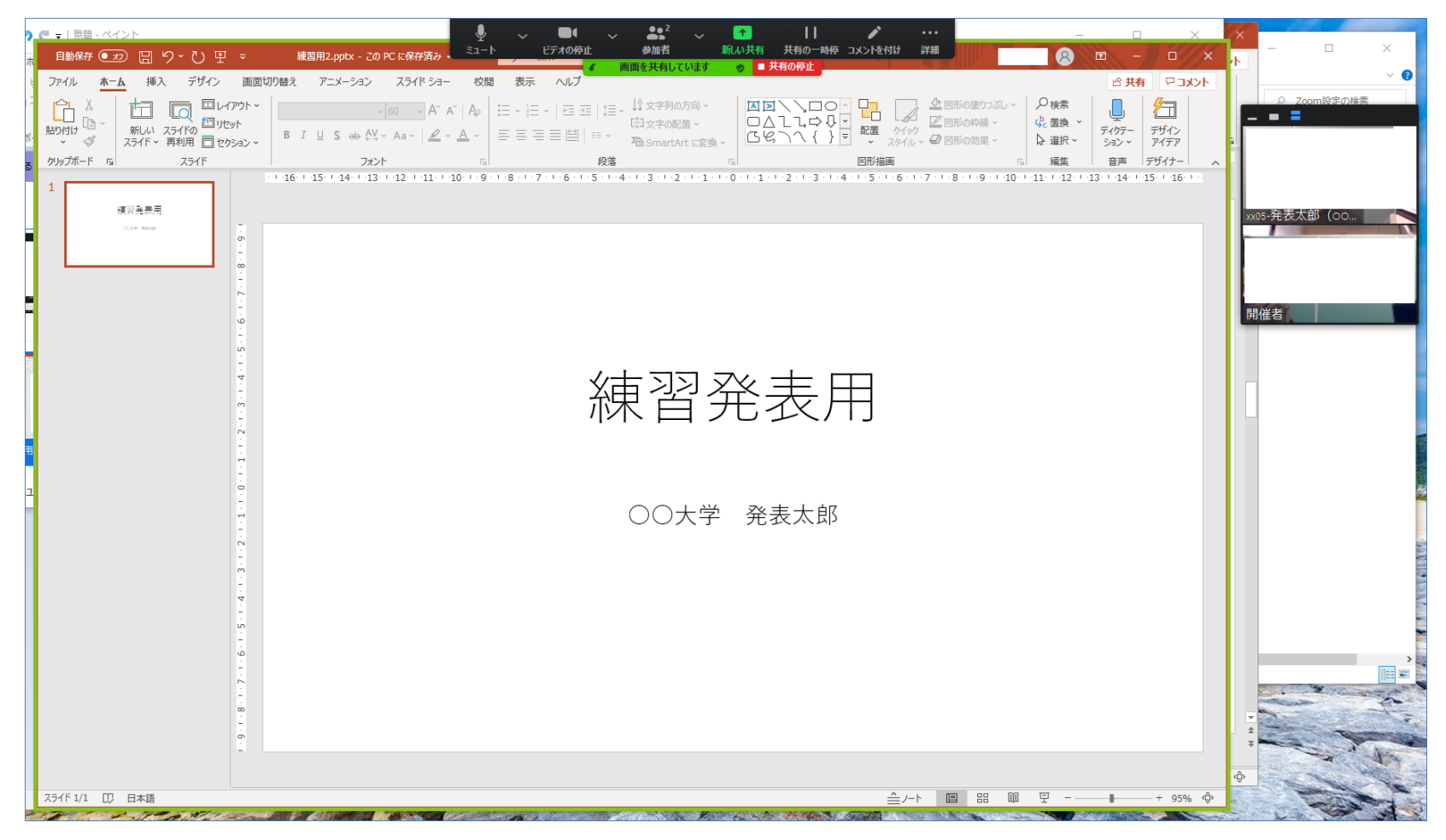

#### 6. 聴講者から見た発表の画面です。

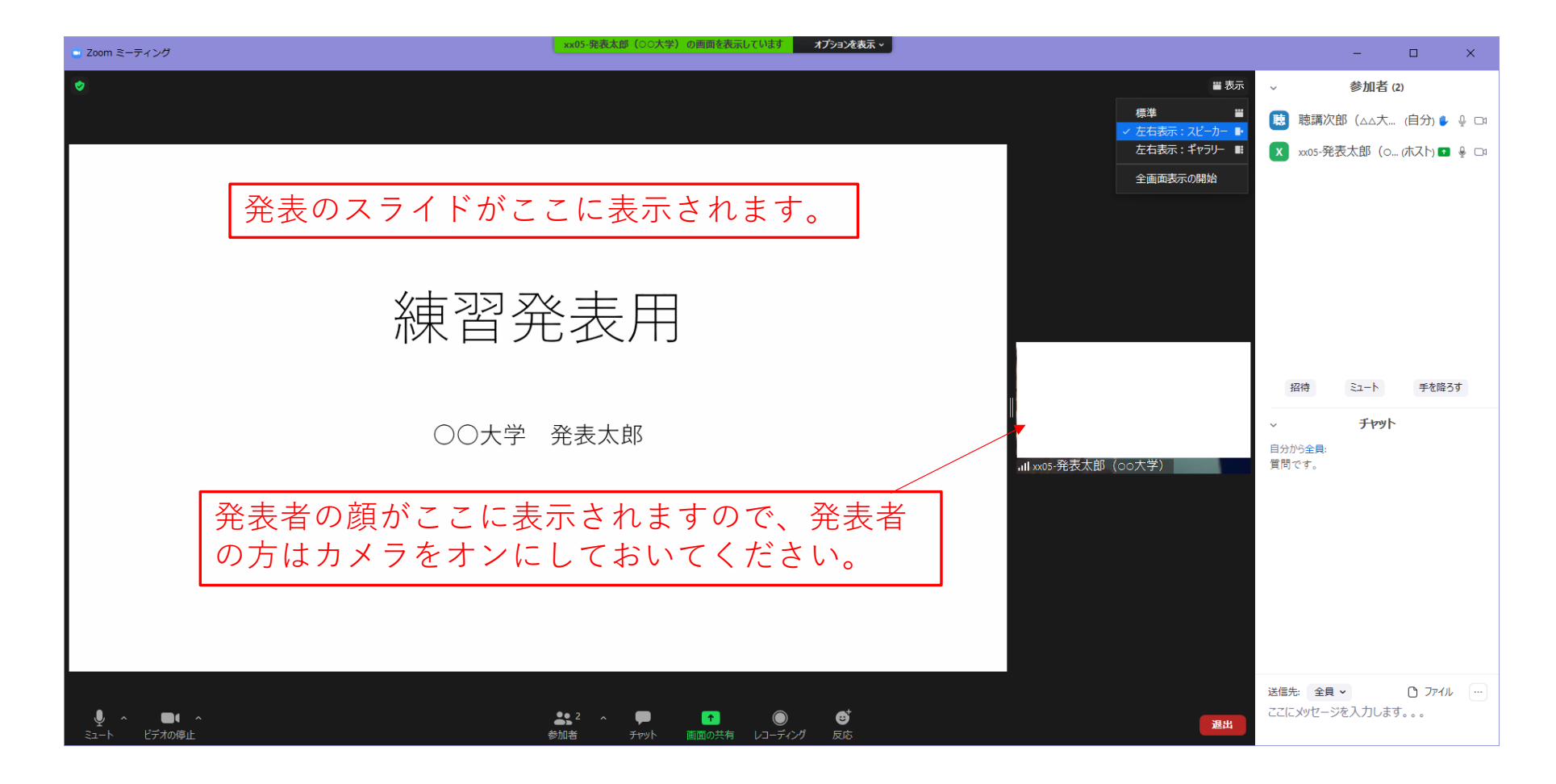

#### 動画を共有するときの注意点

- 1. スライドに動画を埋め込むときは、動画ファイルをスライドにコピー・ペーストするか、ドラッグし て貼り付けます。貼り付ける形式は**ファイル**にしてください。パッケージオブジェクトで貼り付ける と再⽣できないことがあります。スライド上の動画をクリックすると再⽣されます。
- 2. スライドに動画のリンクを埋め込むときは、貼り付けのオプションで「リンク貼り付け」を選択しま す。リンクをクリックすると動画は別画面で再生され、共有画面には表示されませんので、画面上部 にマウスポインタを持っていき、「**新しい共有**」を選択して再⽣している動画を画⾯共有します。動 画が終了してスライドに戻る時は、再び新しい共有を選択し、スライドを画⾯共有します。

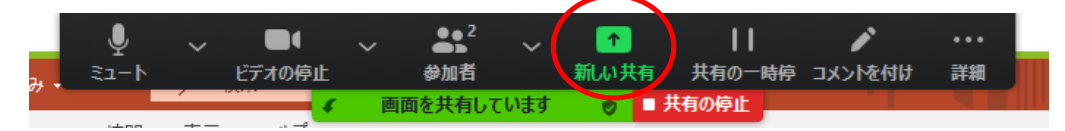

3. 動画ファイルを別のアプリで再生するときは、発表を始める前に動画の再生アプリを立ち上げておき ます。動画の再生は、画面上部にマウスポインタを持っていき、「**新しい共有**」を選択して再生アプ リの画⾯を共有し、その後に動画を再⽣します。スライドに戻る時は、再び新しい共有を選択し、ス ライドを画⾯共有します。

動画の使⽤はトラブルが起きやすいため、事前に Zoom でテストを⾏い、問題なく再⽣できることを 確認してから使用してください。

#### 質疑応答

質疑応答は、「挙手」または「チャット」を利用して行います。下図は聴講者から見た画面です。

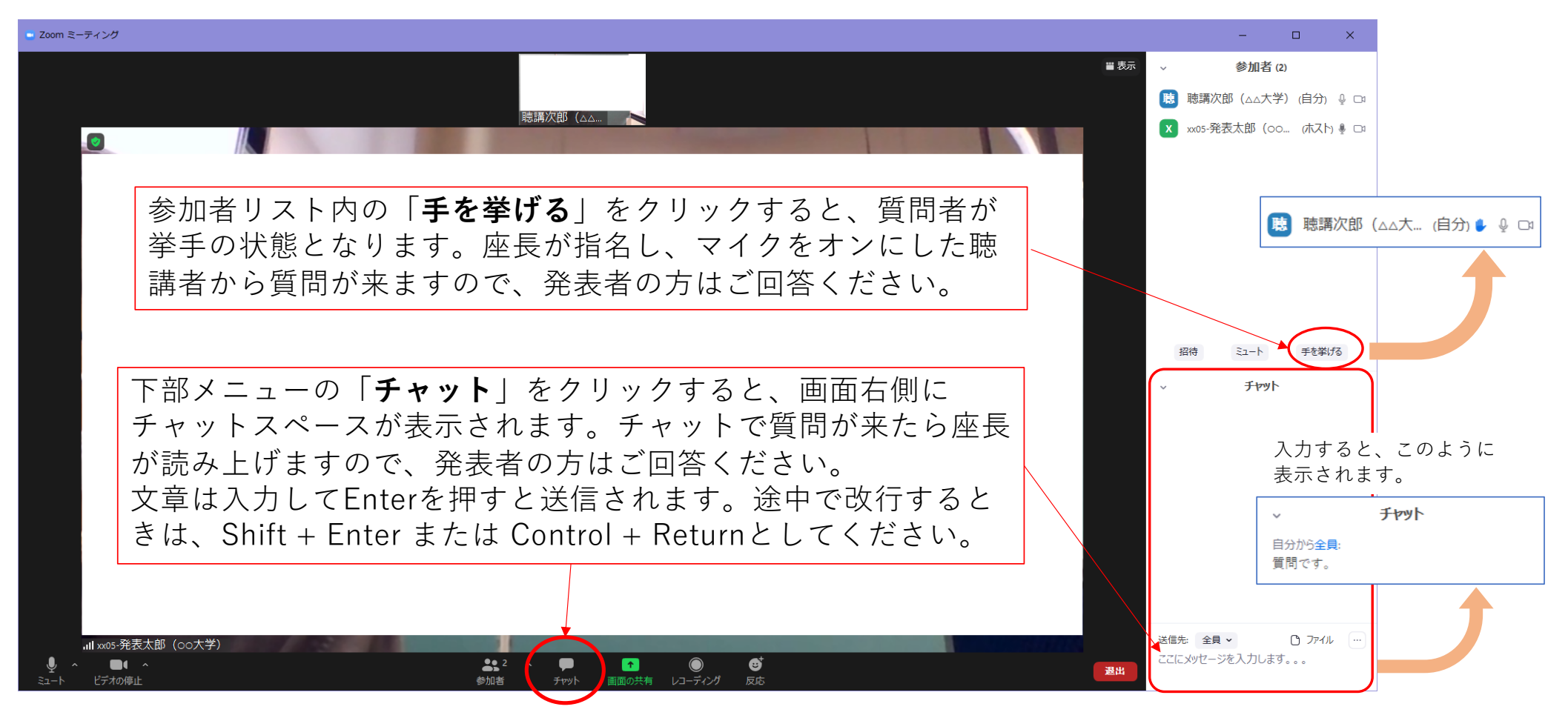

#### 発表が終了しましたら、「共有の停止」を押してください。元の画面に戻ります。

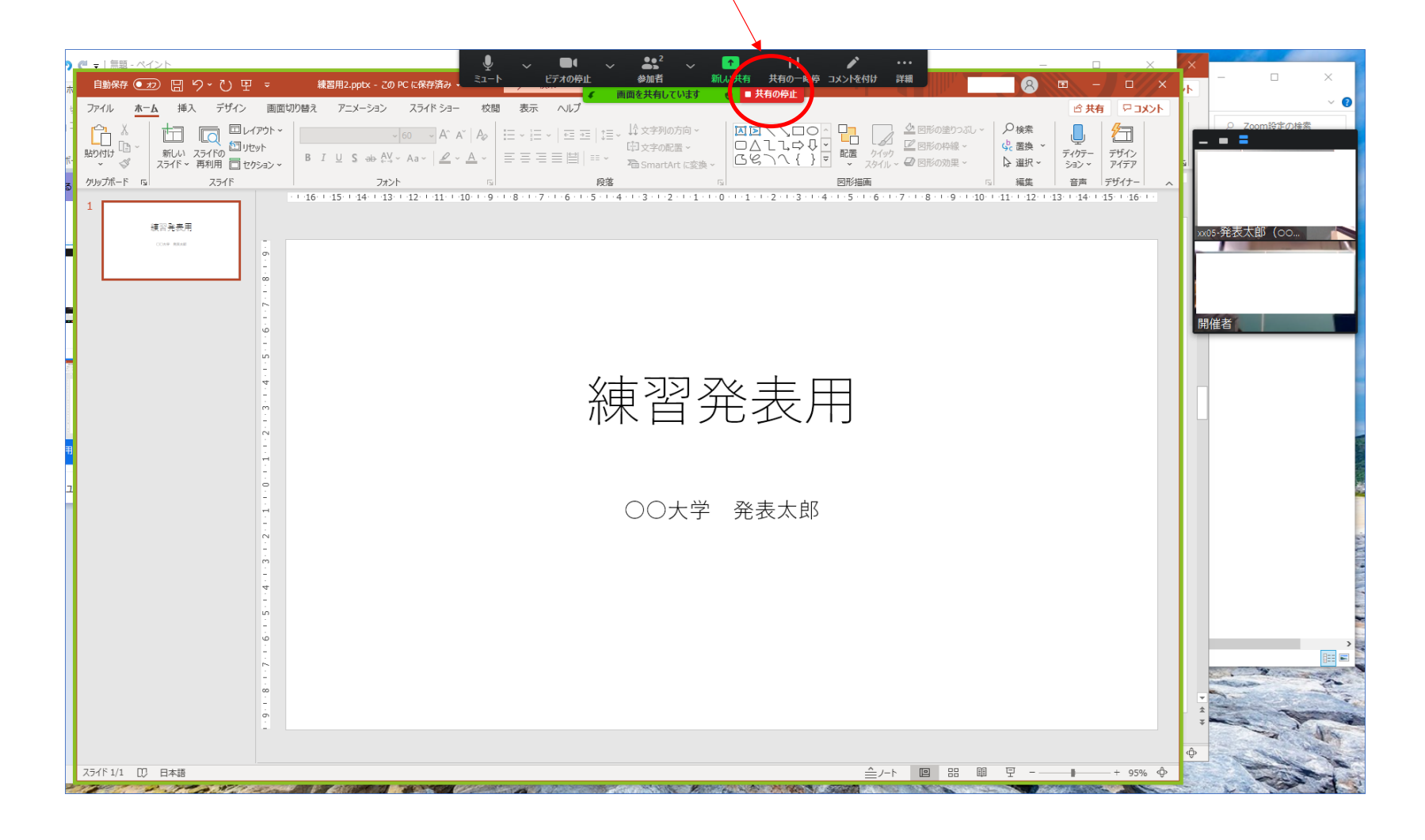

![](_page_12_Figure_0.jpeg)

退出方法

ブラウザから参加する方法 (クライアントアプリを使わない)

#### 会議室のURLをブラウザに⼊⼒してください。

![](_page_14_Figure_1.jpeg)

![](_page_15_Picture_0.jpeg)

![](_page_16_Picture_0.jpeg)

17

![](_page_17_Picture_0.jpeg)

# ブラウザから参加する方法 (クライアントアプリを利用)

#### 会議室のURLをブラウザに⼊⼒してください。

![](_page_19_Figure_1.jpeg)

![](_page_20_Figure_0.jpeg)

## このダイアログが出たら「**実⾏**」をク

![](_page_21_Picture_1.jpeg)

このメイアロクか出たら「**耒1T**」をク Zoomのクライアントアプリがダウンロード<br>リックします。(Windowsの場合) - thtt されます。

![](_page_21_Picture_3.jpeg)

#### 「**コンピューターでオーディオに参加**」を クリックします。

![](_page_21_Picture_5.jpeg)

![](_page_22_Picture_0.jpeg)

#### 一度退出して再びURLから入室すると、以下の画面になります。

![](_page_23_Figure_1.jpeg)